Esse3: Nota Informativa studenti 2017 \_\_\_\_\_\_\_\_\_\_\_\_\_\_\_\_\_\_\_\_\_\_\_\_\_\_\_\_\_\_\_\_\_\_\_\_\_\_\_\_\_\_\_\_\_\_\_\_\_\_\_\_\_\_\_\_\_\_\_\_\_\_\_\_\_\_\_\_\_\_\_\_\_\_\_\_\_\_\_\_\_\_\_\_\_\_\_\_\_\_\_\_\_\_\_\_\_\_\_\_\_\_\_\_\_\_\_

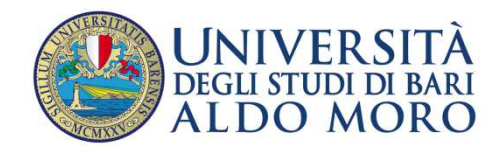

**CENTRO SERVIZI** INFORMATICI

# **Guida per la compilazione del Piano di Studio on line**

## **1. INFORMAZIONI PRELIMINARI**

A partire dall'aa 2017/2018, gli studenti **iscritti al primo anno** di alcuni Corsi di Studio, dovranno compilare on line il proprio Piano di Studio. I Corsi di Studio coinvolti in questa prima fase di sperimentazione sono i seguenti:

- 6001 Giurisprudenza
- 8422 Lingue e Letterature moderne (lm-37)
- 8423 Traduzione Specialistica (lm-94)
- 7965 Lingue Culture e Letterature moderne ( vecchio lm -11)
- 7966 Lingue e Culture per il Turismo e la Mediazione internazionale ( nuovo l-12 )
- 7003 Scienze e Tecnologie alimentari (d.m.270/04)
- 8004 Scienze e Tecnologie alimentari (d.m.270/04)
- 8002 Medicina delle piante (d.m.270/04)
- 8585 Biotecnologie per la Qualità e la Sicurezza dell'alimentazione (d.m.270/04)

Si ricorda che il curriculum (percorso di studio), che definisce gli esami obbligatori, si sceglie in fase di immatricolazione, pertanto la compilazione on line prevede solo la scelta e l'inserimento degli esami opzionali e quelli a scelta libera. Il periodo di apertura compilazione e/o modifica varia per ciascun Dipartimento.

### **1. AVVIO COMPILAZIONE DEL PIANO DI STUDIO**

Per accedere alla compilazione del Piano di Studio on line è necessario collegarsi all'indirizzo web http://www.studenti.ict.uniba.it/esse3/Start.do e inserire le proprie credenziali Esse3 (Fig.1).

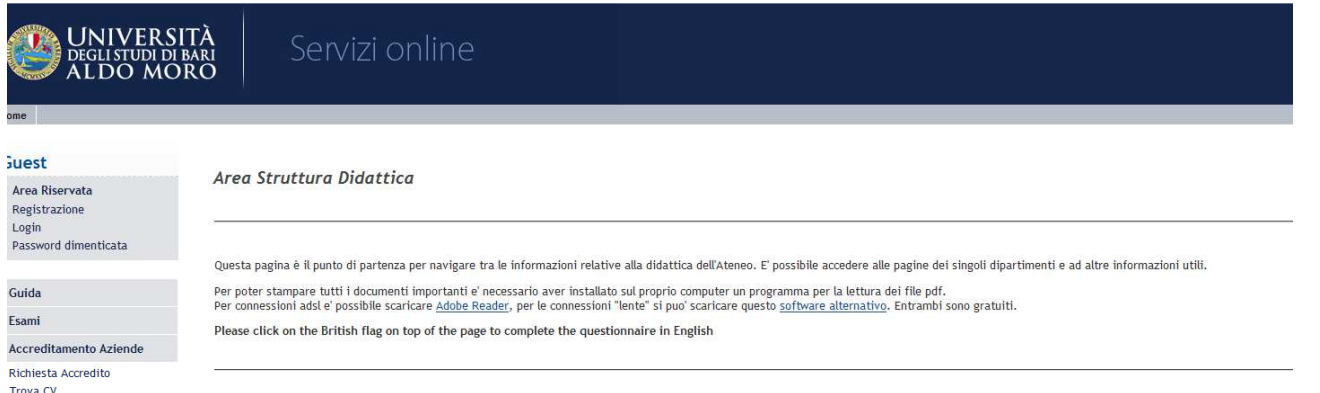

### Supporto per problemi di accesso alla Segreteria online

#### Recupero credenziali

Per il recupero delle credenziali di accesso consulta le informazioni nella pagina web dedicata alla posta elettronica ed ai servizi associati.

#### Indirizzo e-mail errato o mancante

Nel caso in cui il tuo indirizzo email sia errato o mancante ti preghiamo di rivolgerti all'Ufficio Relazioni con il Pubblico (URP - presso ex Palazzo Poste - num. verde 800.883.046) che provvederà ad agg

#### Altri problemi

- Consulta le FAQ nella pagina della manualistica.

- Puoi rivolgerti all'Ufficio Relazioni con il Pubblico (URP - presso ex Palazzo Poste - num. verde 800.883.046)

- Puoi aprire una "segnalazione" relativa a un problema di natura informatica all'indirizzo http://segnalazioni.ict.uniba.it/, scegliendo come "Facoltà o Centro" il Centro Servizi Informatici

**Fig.1** 

Nel menù **Piani di** Studio, voce *Piano Carriera*, si accede alla pagina dove è possibile avviare la compilazione del proprio Piano, cliccando sul pulsante *Nuovo Piano* (Fig.2), o modificare il piano già compilato, cliccando sul pulsante *Modifica Piano* (Fig.3).

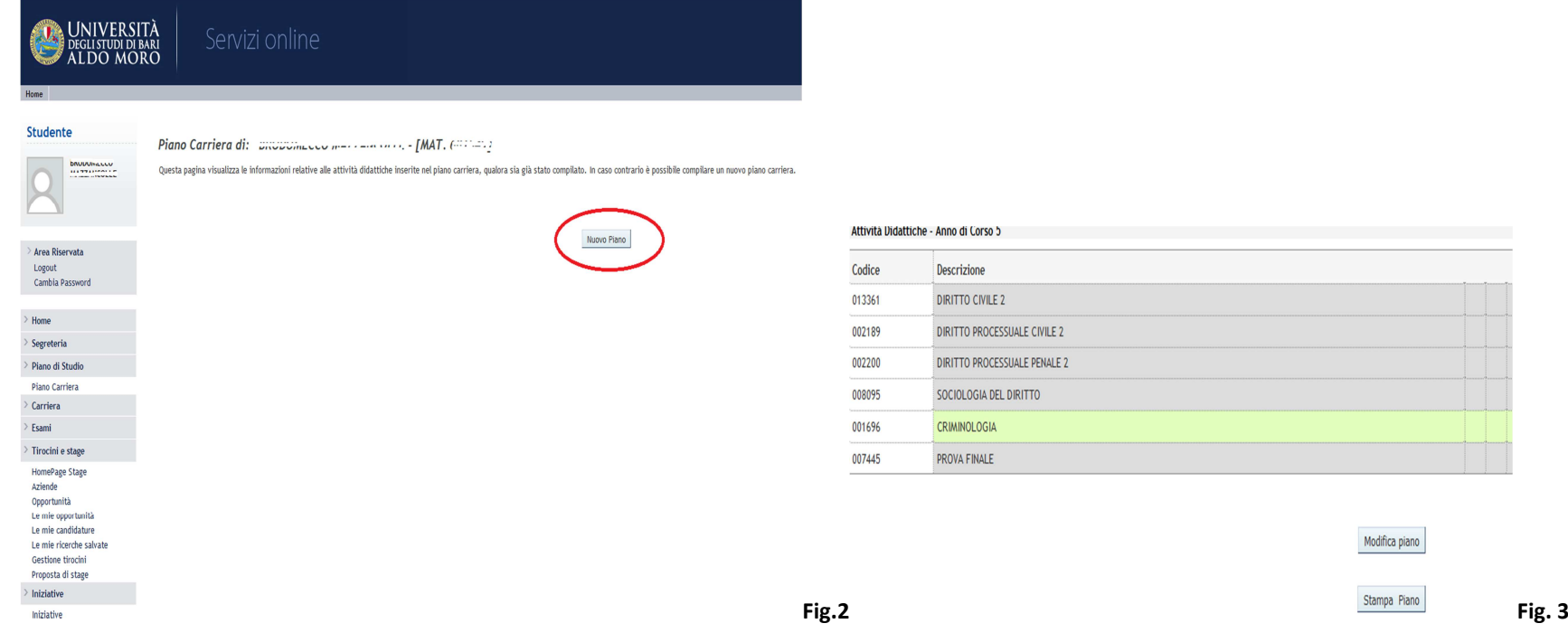

## **2. STAMPA DEL MANIFESTO DEGLI STUDI**

Nella pagina successiva (Fig.4), è possibile stampare il Manifesto degli Studi:<br>- **- Stampa Manifesto Sintetico**: consente la stampa delle attività obblig

- **Stampa Manifesto Sintetico:** consente la stampa delle attività obbligatorie e opzionali divise per anno di corso.
- - **Stampa Manifesto Analitico:** alle informazioni del Manifesto Sintetico, vengono aggiunte quelle relative alle Unità Didattiche: CFU, Settore Scientifico Disciplinare, Tipo Formazione (di Base, Caratterizzante, Affine, ecc.).
- -**Stampa Manifesto Raggruppato:** stampa l'elenco delle Attività Didattiche, la loro distribuzione negli anni di corso e l'associazione alle rispettive regole.

Per procedere con la compilazione del piano, cliccare su *Prosegui Compilazione Piani Carriera*.

#### **Stampa Manifesto**

Da questa pagina è possibile richiamare, facoltativamente, la visualizzazione del manifesto degli studi di riferimento per la compilazione del Piano Carriera. Son dettaglio. Al termine è possibile proseguire con la compilazione del Piano Carriera.

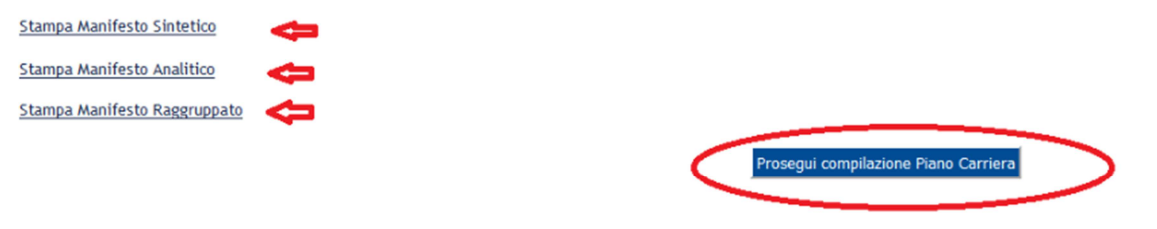

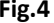

## **3. SCELTA DEGLI INSEGNAMENTI**

La procedura mostrerà le **Regole di Scelta** definite per il Corso di Studio, ossia una serie di regole da seguire per la scelta degli insegnamenti. -

 Le regole per gli **insegnamenti obbligatori** mostrano l'elenco delle Attività Didattiche (AD) già selezionate, pertanto lo studente dovrà solo cliccare sul tasto *Regola succ.* (Regola successiva) (Fig.5)

Prestare attenzione alla eventuali *\*Note* associate alle regole.

Questa pagina consente di effettuare la selezione delle attività didattiche da inserire nella propria Scelta degli Insegnamenti. Vengono inoltre mostrate le attività già scelte e considerate valide per il conseguimento del

#### **NOTA BENE**

L'utilizzo dei pulsanti del browser per andare avanti o indietro nel wizard può portare ad anomalie ed errori nella compilazione del piano. Attenersi alla navigazione proposta all'interno della pagina.

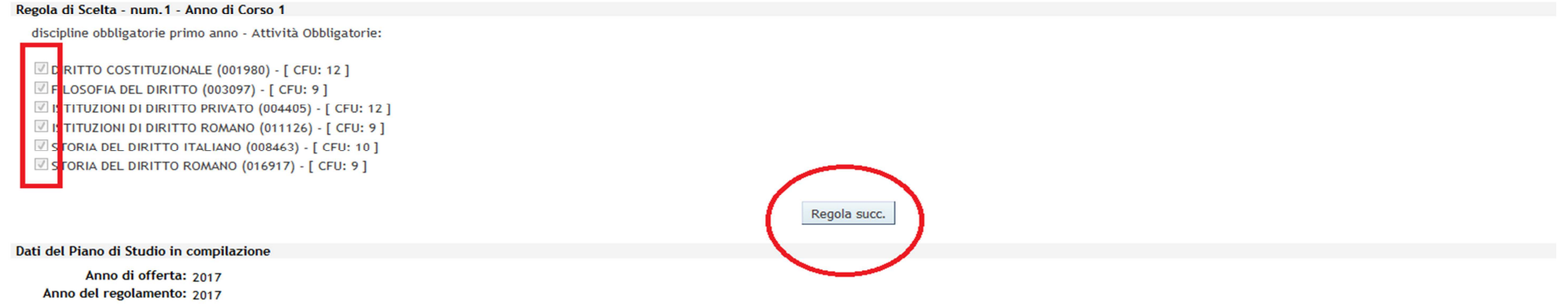

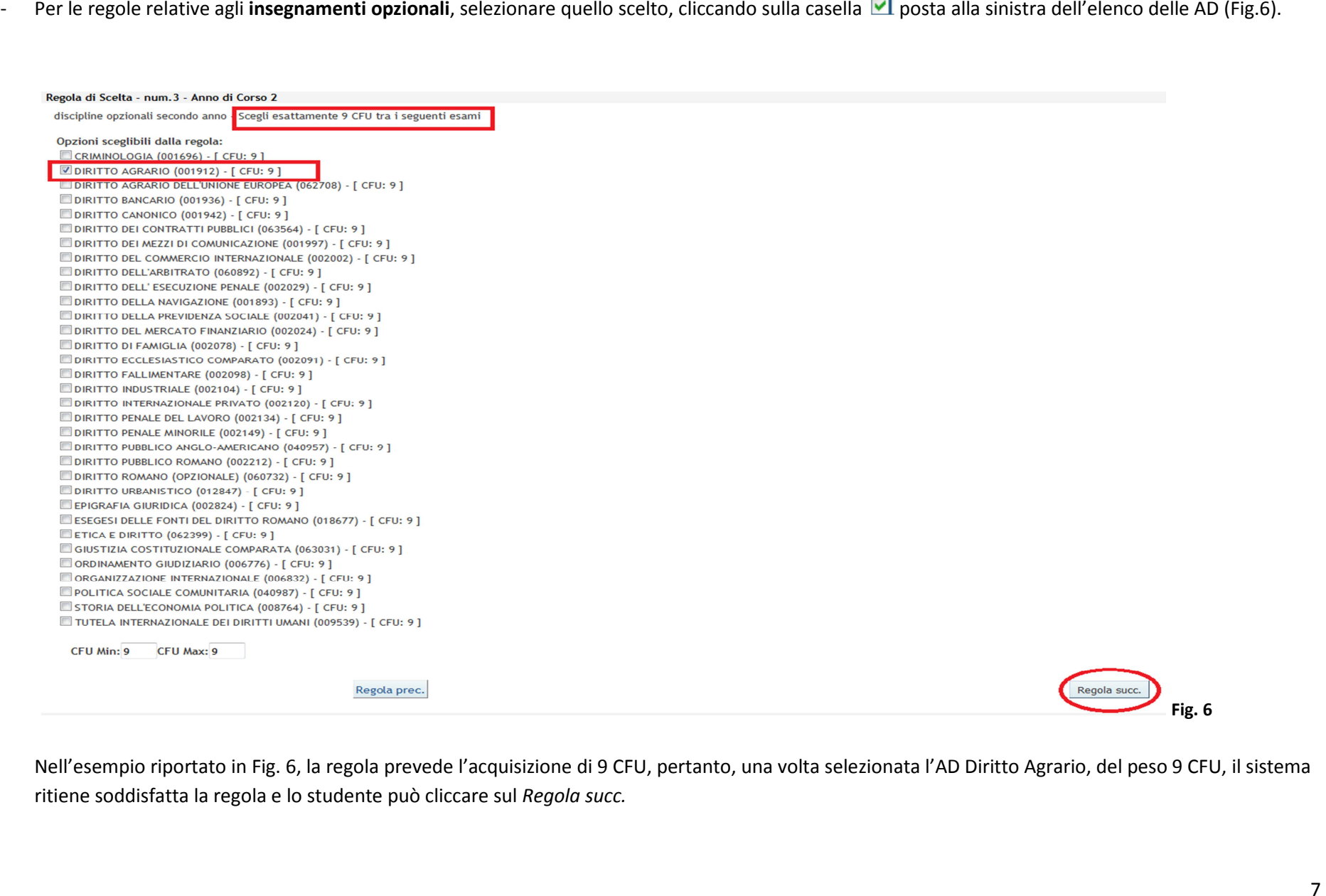

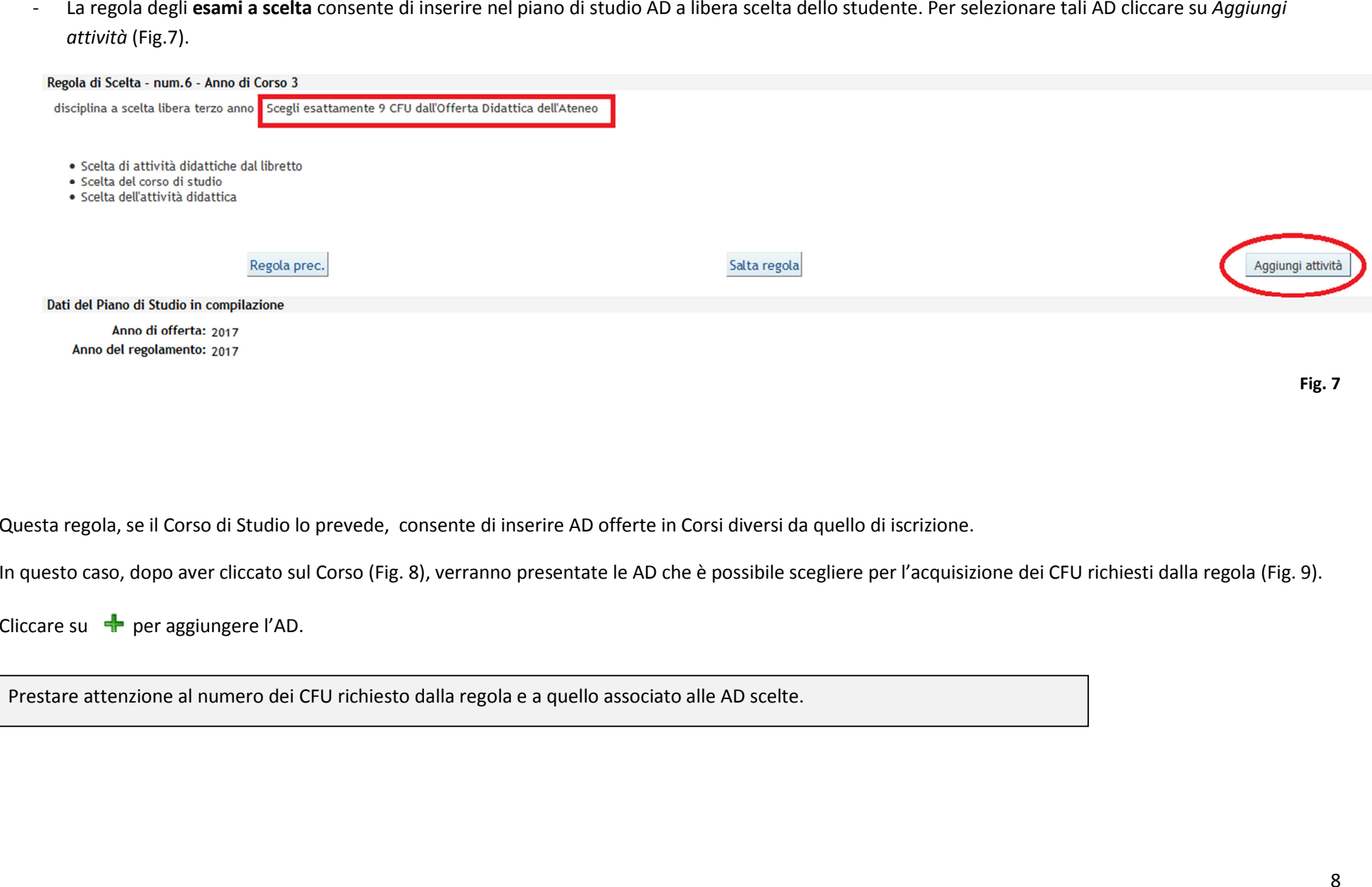

In questa pagina è presentata la lista dei corsi di studio: selezionandone uno verranno mostrate le attivita didattiche offerte.

[1017] - Dipartimento di Medicina veterinaria [8962] MEDICINA VETERINARIA (D.M.270/04)

[1021] - Dipartimento di Scienze della formazione, psicologia, comunicazione [8606] SCIENZE DELLA FORMAZIONE PRIMARIA (D.M.270/04)

[1009] - Dipartimento di Farmacia - Scienze del farmaco [8172] CHIMICA E TECNOLOGIA FARMACEUTICHE (D.M.270/04) [8173] FARMACIA (D.M.270/04) [8973] FARMACIA (D.M.270/04) CORSO INTERATENEO INTERNAZIONALE

[1011] - Dipartimento di Giurisprudenza [6001] GIURISPRUDENZA [6002] GIURISPRUDENZA (già Giurisprudenza d'impresa)

[1014] - Dipartimento Jonico in sistemi giuridici ed economici del mediterraneo: società ambiente culture [6003] GIURISPRUDENZA (TARANTO)

[1022] - Dipartimento di Scienze della terra e geoambientali [8016] CONSERVAZIONE E RESTAURO DEI BENI CULTURALI

Torna alla regola

Fig. 8

# **4. CONFERMA PIANO DI STUDIO**

### Terminata la compilazione del piano, viene visualizzato il prospetto del piano di studio in stato di **BOZZA** (Fig. 9)

Legenda: Attività didattiche scelte Attività didattiche obbligatorie Attività didattiche da scegliere

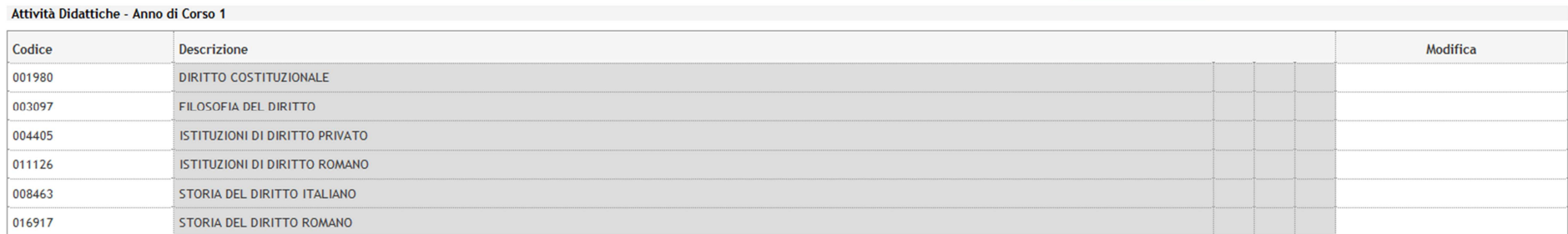

#### Attività Didattiche - Anno di Corso 2

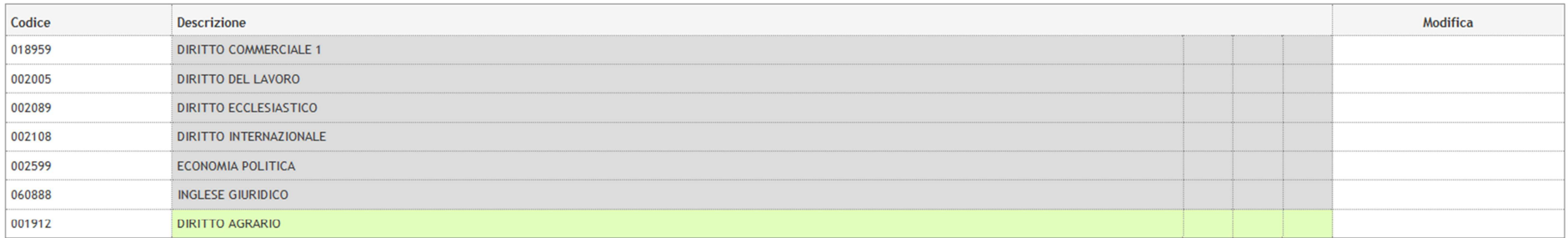

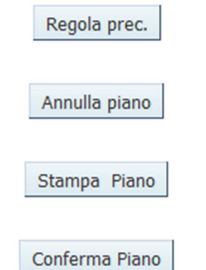

**Fig. 9** 

In questa pagina è possibile tornare alla regola precedente, annullare il piano, stamparlo e infine confermarlo.

Cliccando su *Conferma Piano*, si viene portati alla pagina seguente dove verrà richiesto di *Confermare Definitivamente* il piano (Fig.10).

#### **ATTENZIONE!!!**

Per portare a termine la compilazione è necessario confermare definitivamente il piano carriera. Le attività didattiche verranno inserite nel libretto successivamente alla scadenza per la presentazione dei piani.

Conferma Definitivamente

Si raccomanda di **confermare definitivamente** il piano per portarlo dallo stato di BOZZA allo stato ATTIVO